# **Vacuum Structure Testing**

Need to install

- Anaconda
- Ni visa
- Ni 488.2

Hardware you will need:

- 1 Calibration Pod (Keysight)
- 1 SMA barrel
- 2 SMA cables (provided for)
- 1 NWA instrument (provided for)
- Your PC or Mac

Download Testing Script from Github: <https://github.com/slaclab/bpm-python-scripts>

Setting up Environments:

- Download and Install [Ni VISA](https://www.ni.com/en/support/downloads/drivers/download.ni-visa.html#484351)
- Download and Install [Ni 488.2](https://www.ni.com/en/support/downloads/drivers/download.ni-488-2.html#484357)
- Download [Anaconda](https://www.anaconda.com/download)

#### **Anaconda Environment Setup:**

Open Anaconda, and select import environment:

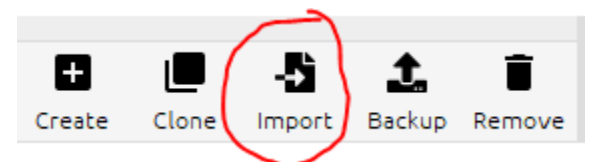

Navigate to the location for the bpm-python-scripts, and upload the environment.yml file:

~\bpm-python-scripts\Mechanical\_Testing\environment.yml

Create an environment and give it an instance name (i.e. local\_env)

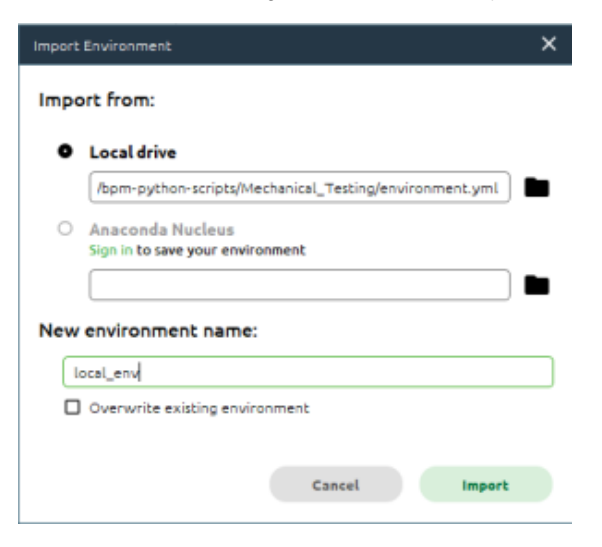

Click import. Environment setup is complete.

### **Run environment in terminal**

In the anaconda environment list, click on the play button and select "Open Terminal"

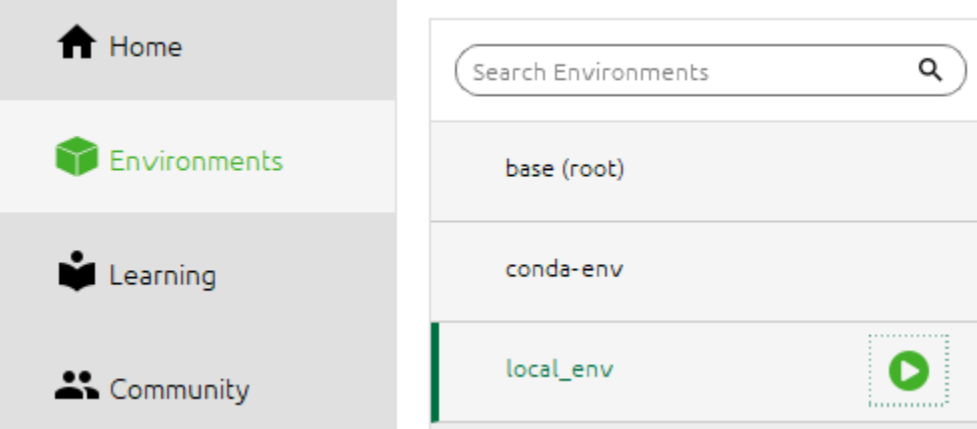

## **Navigate to folder, and run program (Windows 10):**

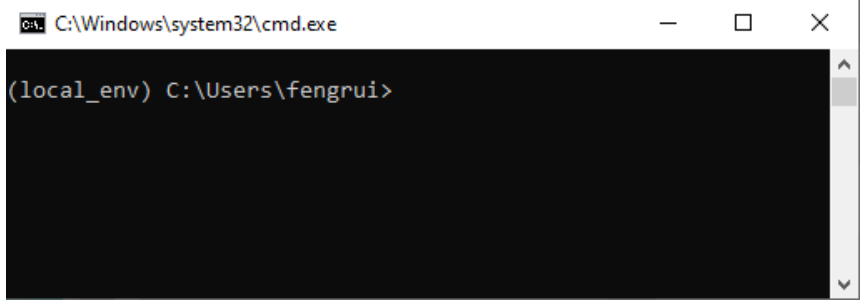

Navigate to the folder where you downloaded the test script named main.py:

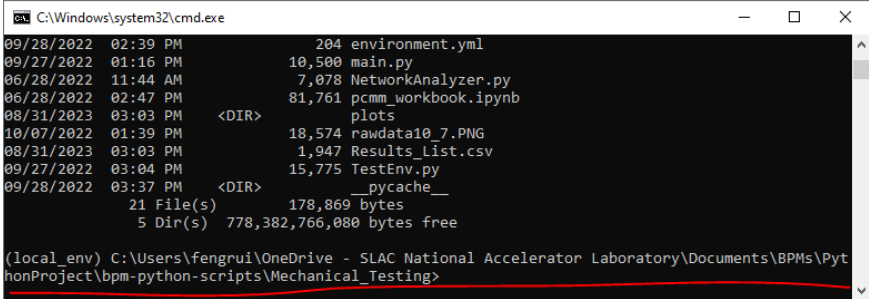

### **Run the Test Procedures (Preparation):**

- Establish connection to the back of the network analyzer from PC with USB cable
- Connect 2 foot RF cables to Port 1 and Port 2 of the Network Analyzer
- Run the test script by typing:
	- python3 main.py

 $\circ$ 

A command-line program will show up:

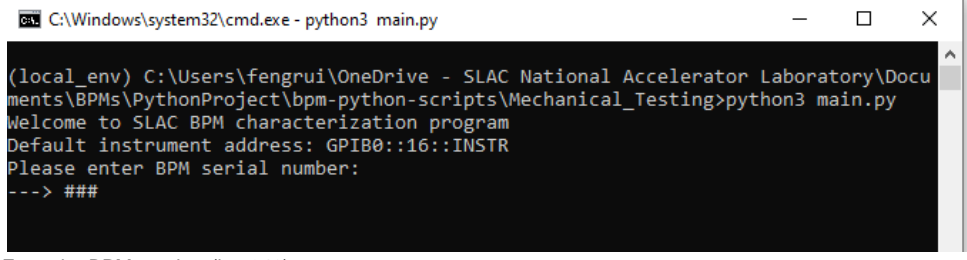

Enter the BPM number (i.e. 340)

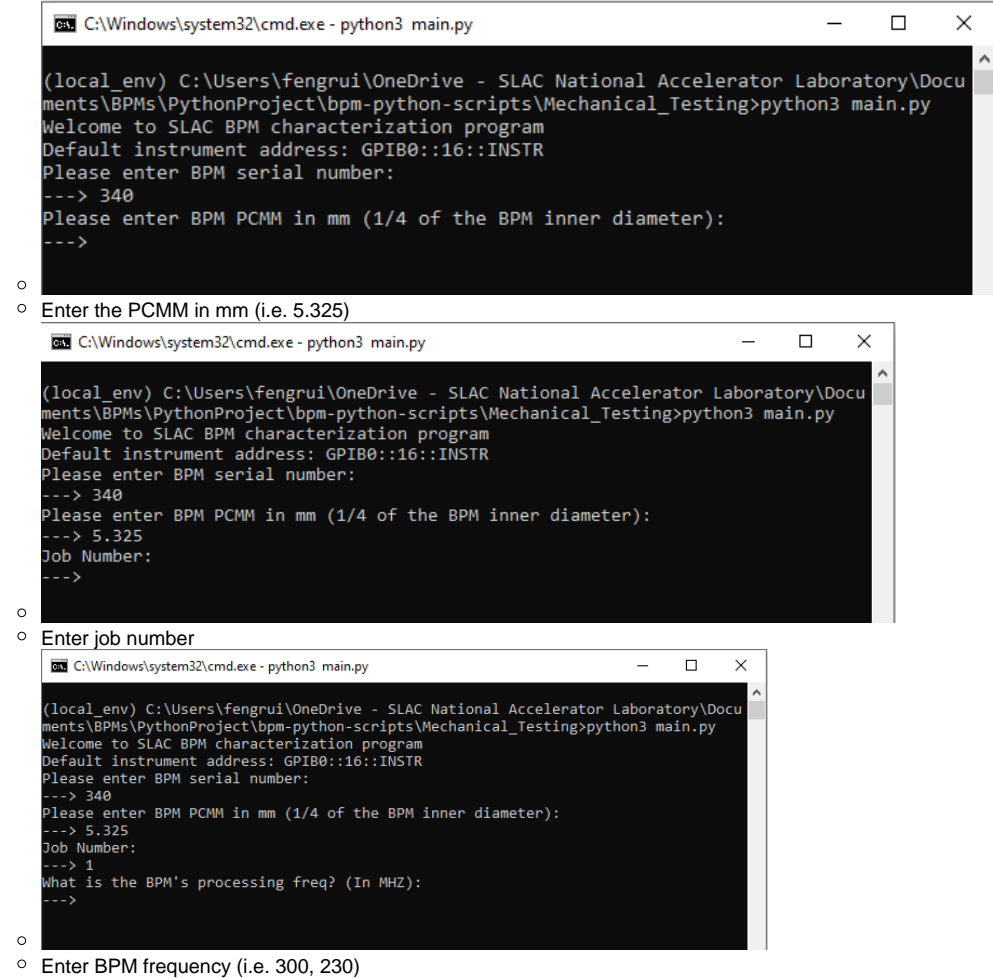

**Run through calibration (initial), and test the BPM**

- Upon entering the BPM frequency, the command prompt listing options will pop up containing the following options:
	- <sup>o</sup> Select one of the Following:
		- **Press 0 For Single Sweep**
		- **Press 1 For Full Test**
		- **Press 2 For Calibration**
		- **Press 4 For Network Analyzer Status:**
	- **Press 5 to Quit, or Test Another BPM**
- If this is the initial run for the script (applies to every restart), you **MUST** calibrate the instrument before running full test, therefore, **input "2" and**
- **press enter**
- Follow through the calibration procedure according to the prompts
	- Note: for through measurement, be sure to use a SMA barrel to connect two cables instead of using one Note: please use the calibration pod
- After calibration is completed, run a full test, follow the instructions from the prompt
	- The BPM port numbering is described below:

PCMM measurements:

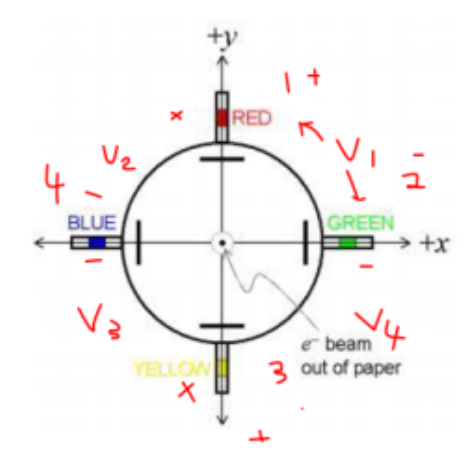

 $\circ$ 

- Run through the BPM test script and interchange connections based on prompt in the script, this may take 20-30 minutes in total to run through the test
	- Note: Be sure to save the test result by typing "Y" or "y" according to prompt, otherwise, your data would be lost!
	- PCMM test is then complete, to confirm the test, navigate to the script folder and locate the added files that are there:
		- File 1: txt test result in the name of BPM-###-#-cal-DDMMYYYY-HH-MM-SS.txt
		- File 2: in the plots folder a new image in the name of BPM-###-#-cal-DDMMYYYY-HH-MM-SS.png
- If you wish to test another BPM, follow through the script again without having to run through the calibration procedure